Novell www.novell.com exteNd Director 5.2.1 UPGRADING EXTEND DIRECTOR APPLICATIONS

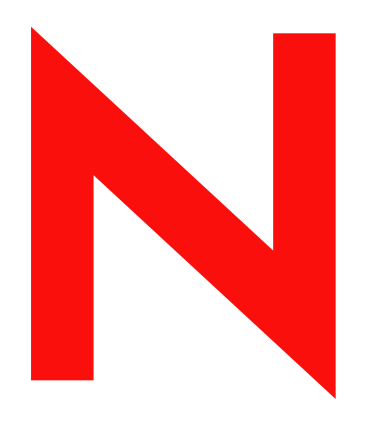

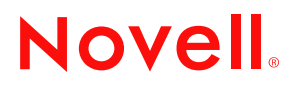

#### **Legal Notices**

Copyright © 2004-2005 Novell, Inc. All rights reserved. No part of this publication may be reproduced, photocopied, stored on a retrieval system, or transmitted without the express written consent of the publisher. This manual, and any portion thereof, may not be copied without the express written permission of Novell, Inc.

Novell, Inc. makes no representations or warranties with respect to the contents or use of this documentation, and specifically disclaims any express or implied warranties of merchantability or fitness for any particular purpose. Further, Novell, Inc. reserves the right to revise this publication and to make changes to its content, at any time, without obligation to notify any person or entity of such revisions or changes.

Further, Novell, Inc. makes no representations or warranties with respect to any software, and specifically disclaims any express or implied warranties of merchantability or fitness for any particular purpose. Further, Novell, Inc. reserves the right to makes changes to any and all parts of Novell software, at any time, without any obligation to notify any person or entity of such changes.

This product may require export authorization from the U.S. Department of Commerce prior to exporting from the U.S. or Canada.

Copyright ©1997, 1998, 1999, 2000, 2001, 2002, 2003 SilverStream Software, LLC. All rights reserved.

SilverStream software products are copyrighted and all rights are reserved by SilverStream Software, LLC

Title to the Software and its documentation, and patents, copyrights and all other property rights applicable thereto, shall at all times remain solely and exclusively with SilverStream and its licensors, and you shall not take any action inconsistent with such title. The Software is protected by copyright laws and international treaty provisions. You shall not remove any copyright notices or other proprietary notices from the Software or its documentation, and you must reproduce such notices on all copies or extracts of the Software or its documentation. You do not acquire any rights of ownership in the Software.

Patents pending.

Novell, Inc. 404 Wyman Street, Suite 500 Waltham, MA 02451 U.S.A.

www.novell.com

exteNd Director *Upgrading exteNd Director Applications* March 2005

**Online Documentation:** To access the online documemntation for this and other Novell products, and to get updates, see [www.novell.com/documentation.](New http://www.novell.com/documentation/)

## **Novell Trademarks**

ConsoleOne, GroupWise, iChain, NetWare, and Novell are registered trademarks of Novell, Inc. eDirectory, exteNd, exteNd Composer, exteNd Director, jBroker, Novell eGuide, and Nsure are trademarks of Novell, Inc.

## **SilverStream Trademarks**

SilverStream is a registered trademark of SilverStream Software, LLC.

## **Third-Party Trademarks**

All third-party trademarks are the property of their respective owners.

## **Third-Party Software Legal Notices**

**The Apache Software License, Version 1.1**

Copyright (c) 2000 The Apache Software Foundation. All rights reserved.

Redistribution and use in source and binary forms, with or without modification, are permitted provided that the following conditions are met:

1. Redistributions of source code must retain the above copyright notice, this list of conditions and the following disclaimer.

2. Redistributions in binary form must reproduce the above copyright notice, this list of conditions and the following disclaimer in the documentation and/or other materials provided with the distribution.

3. The end-user documentation included with the redistribution, if any, must include the following acknowledgment: "This product includes software developed by the Apache Software Foundation (http://www.apache.org/)."

Alternately, this acknowledgment may appear in the software itself, if and wherever such third-party acknowledgments normally appear.

4. The names "Apache" and "Apache Software Foundation" must not be used to endorse or promote products derived from this software without prior written permission. For written permission, please contact apache@apache.org.

5. Products derived from this software may not be called "Apache", nor may "Apache" appear in their name, without prior written permission of the Apache Software Foundation.

THIS SOFTWARE IS PROVIDED ``AS IS'' AND ANY EXPRESSED OR IMPLIED WARRANTIES, INCLUDING, BUT NOT LIMITED TO, THE IMPLIED WARRANTIES OF MERCHANTABILITY AND FITNESS FOR A PARTICULAR PURPOSE ARE DISCLAIMED. IN NO EVENT SHALL THE APACHE SOFTWARE FOUNDATION OR ITS CONTRIBUTORS BE LIABLE FOR ANY DIRECT, INDIRECT, INCIDENTAL, SPECIAL, EXEMPLARY, OR CONSEQUENTIAL DAMAGES (INCLUDING, BUT NOT LIMITED TO, PROCUREMENT OF SUBSTITUTE GOODS OR SERVICES; LOSS OF USE, DATA, OR PROFITS; OR BUSINESS INTERRUPTION) HOWEVER CAUSED AND ON ANY THEORY OF LIABILITY, WHETHER IN CONTRACT, STRICT LIABILITY, OR TORT (INCLUDING NEGLIGENCE OR OTHERWISE) ARISING IN ANY WAY OUT OF THE USE OF THIS SOFTWARE, EVEN IF ADVISED OF THE POSSIBILITY OF SUCH DAMAGE.

**Autonomy**

Copyright ©1996-2000 Autonomy, Inc.

**Bouncy Castle**

License Copyright (c) 2000 - 2004 The Legion Of The Bouncy Castle (http://www.bouncycastle.org)

Permission is hereby granted, free of charge, to any person obtaining a copy of this software and associated documentation files (the "Software"), to deal in the Software without restriction, including without limitation the rights to use, copy, modify, merge, publish, distribute, sublicense, and/or sell copies of the Software, and to permit persons to whom the Software is furnished to do so, subject to the following conditions:

The above copyright notice and this permission notice shall be included in all copies or substantial portions of the Software.

THE SOFTWARE IS PROVIDED "AS IS", WITHOUT WARRANTY OF ANY KIND, EXPRESS OR IMPLIED, INCLUDING BUT NOT LIMITED TO THE WARRANTIES OF MERCHANTABILITY, FITNESS FOR A PARTICULAR PURPOSE AND NONINFRINGEMENT. IN NO EVENT SHALL THE AUTHORS OR COPYRIGHT HOLDERS BE LIABLE FOR ANY CLAIM, DAMAGES OR OTHER LIABILITY, WHETHER IN AN ACTION OF CONTRACT, TORT OR OTHERWISE, ARISING FROM, OUT OF OR IN CONNECTION WITH THE SOFTWARE OR THE USE OR OTHER DEALINGS IN THE SOFTWARE.

**Castor Library**

The original license is found at http://www.castor.org/license.html

The code of this project is released under a BSD-like license [license.txt]:

Copyright 1999-2004 (C) Intalio Inc., and others. All Rights Reserved.

Redistribution and use of this software and associated documentation ("Software"), with or without modification, are permitted provided that the following conditions are met:

1. Redistributions of source code must retain copyright statements and notices. Redistributions must also contain a copy of this document.

2. Redistributions in binary form must reproduce the above copyright notice, this list of conditions and the following disclaimer in the documentation and/or other materials provided with the distribution.

3. The name "ExoLab" must not be used to endorse or promote products derived from this Software without prior written permission of Intalio Inc. For written permission, please contact info@exolab.org.

4. Products derived from this Software may not be called "Castor" nor may "Castor" appear in their names without prior written permission of Intalio Inc. Exolab, Castor and Intalio are trademarks of Intalio Inc.

5. Due credit should be given to the ExoLab? Project (http://www.exolab.org/).

THIS SOFTWARE IS PROVIDED BY INTALIO AND CONTRIBUTORS ``AS IS'' AND ANY EXPRESSED OR IMPLIED WARRANTIES, INCLUDING, BUT NOT LIMITED TO, THE IMPLIED WARRANTIES OF MERCHANTABILITY AND FITNESS FOR A PARTICULAR PURPOSE ARE DISCLAIMED. IN NO EVENT SHALL INTALIO OR ITS CONTRIBUTORS BE LIABLE FOR ANY DIRECT, INDIRECT, INCIDENTAL, SPECIAL, EXEMPLARY, OR CONSEQUENTIAL DAMAGES (INCLUDING, BUT NOT LIMITED TO, PROCUREMENT OF SUBSTITUTE GOODS OR SERVICES; LOSS OF USE, DATA, OR PROFITS; OR BUSINESS INTERRUPTION) HOWEVER CAUSED AND ON ANY THEORY OF LIABILITY, WHETHER IN CONTRACT, STRICT LIABILITY, OR TORT (INCLUDING NEGLIGENCE OR OTHERWISE) ARISING IN ANY WAY OUT OF THE USE OF THIS SOFTWARE, EVEN IF ADVISED OF THE POSSIBILITY OF SUCH DAMAGE.

**Indiana University Extreme! Lab Software License**

Version 1.1.1

Copyright (c) 2002 Extreme! Lab, Indiana University. All rights reserved.

Redistribution and use in source and binary forms, with or without modification, are permitted provided that the following conditions are met:

1. Redistributions of source code must retain the above copyright notice, this list of conditions and the following disclaimer.

2. Redistributions in binary form must reproduce the above copyright notice, this list of conditions and the following disclaimer in the documentation and/or other materials provided with the distribution.

3. The end-user documentation included with the redistribution, if any, must include the following acknowledgment: "This product includes software developed by the Indiana University Extreme! Lab (http://www.extreme.indiana.edu/)."

Alternately, this acknowledgment may appear in the software itself, if and wherever such third-party acknowledgments normally appear.

4. The names "Indiana University" and "Indiana University Extreme! Lab" must not be used to endorse or promote products derived from this software without prior written permission. For written permission, please contact http://www.extreme.indiana.edu/.

5. Products derived from this software may not use "Indiana University" name nor may "Indiana University" appear in their name, without prior written permission of the Indiana University.

THIS SOFTWARE IS PROVIDED "AS IS" AND ANY EXPRESSED OR IMPLIED WARRANTIES, INCLUDING, BUT NOT LIMITED TO, THE IMPLIED WARRANTIES OF MERCHANTABILITY AND FITNESS FOR A PARTICULAR PURPOSE ARE DISCLAIMED. IN NO EVENT SHALL THE AUTHORS, COPYRIGHT HOLDERS OR ITS CONTRIBUTORS BE LIABLE FOR ANY DIRECT, INDIRECT, INCIDENTAL, SPECIAL, EXEMPLARY, OR CONSEQUENTIAL DAMAGES (INCLUDING, BUT NOT LIMITED TO, PROCUREMENT OF SUBSTITUTE GOODS OR SERVICES; LOSS OF USE, DATA, OR PROFITS; OR BUSINESS INTERRUPTION) HOWEVER CAUSED AND ON ANY THEORY OF LIABILITY, WHETHER IN CONTRACT, STRICT LIABILITY, OR TORT (INCLUDING NEGLIGENCE OR OTHERWISE) ARISING IN ANY WAY OUT OF THE USE OF THIS SOFTWARE, EVEN IF ADVISED OF THE POSSIBILITY OF SUCH DAMAGE.

**JDOM.JAR**

Copyright (C) 2000-2002 Brett McLaughlin & Jason Hunter. All rights reserved.

Redistribution and use in source and binary forms, with or without modification, are permitted provided that the following conditions are met:

1. Redistributions of source code must retain the above copyright notice, this list of conditions, and the following disclaimer.

2. Redistributions in binary form must reproduce the above copyright notice, this list of conditions, and the disclaimer that follows these conditions in the documentation and/or other materials provided with the distribution.

3. The name "JDOM" must not be used to endorse or promote products derived from this software without prior written permission. For written permission, please contact license@jdom.org.

4. Products derived from this software may not be called "JDOM", nor may "JDOM" appear in their name, without prior written permission from the JDOM Project Management (pm@jdom.org).

In addition, we request (but do not require) that you include in the end-user documentation provided with the redistribution and/or in the software itself an acknowledgement equivalent to the following: "This product includes software developed by the JDOM Project (http://www.jdom.org/)."

Alternatively, the acknowledgment may be graphical using the logos available at http://www.jdom.org/images/logos.

THIS SOFTWARE IS PROVIDED ``AS IS'' AND ANY EXPRESSED OR IMPLIED WARRANTIES, INCLUDING, BUT NOT LIMITED TO, THE IMPLIED WARRANTIES OF MERCHANTABILITY AND FITNESS FOR A PARTICULAR PURPOSE ARE DISCLAIMED. IN NO EVENT SHALL THE JDOM AUTHORS OR THE PROJECT CONTRIBUTORS BE LIABLE FOR ANY DIRECT, INDIRECT, INCIDENTAL, SPECIAL, EXEMPLARY, OR CONSEQUENTIAL DAMAGES (INCLUDING, BUT NOT LIMITED TO, PROCUREMENT OF SUBSTITUTE GOODS OR SERVICES; LOSS OF USE, DATA, OR PROFITS; OR BUSINESS INTERRUPTION) HOWEVER CAUSED AND ON ANY THEORY OF LIABILITY, WHETHER IN CONTRACT, STRICT LIABILITY, OR TORT (INCLUDING NEGLIGENCE OR OTHERWISE) ARISING IN ANY WAY OUT OF THE USE OF THIS SOFTWARE, EVEN IF ADVISED OF THE POSSIBILITY OF SUCH DAMAGE. **Phaos**

This Software is derived in part from the SSLavaTM Toolkit, which is Copyright ©1996-1998 by Phaos Technology Corporation. All Rights Reserved. Customer is prohibited from accessing the functionality of the Phaos software.

#### **W3C**

#### W3C® SOFTWARE NOTICE AND LICENSE

This work (and included software, documentation such as READMEs, or other related items) is being provided by the copyright holders under the following license. By obtaining, using and/or copying this work, you (the licensee) agree that you have read, understood, and will comply with the following terms and conditions.

Permission to copy, modify, and distribute this software and its documentation, with or without modification, for any purpose and without fee or

royalty is hereby granted, provided that you include the following on ALL copies of the software and documentation or portions thereof, including modifications:

1. The full text of this NOTICE in a location viewable to users of the redistributed or derivative work.

2. Any pre-existing intellectual property disclaimers, notices, or terms and conditions. If none exist, the W3C Software Short Notice should be included (hypertext is preferred, text is permitted) within the body of any redistributed or derivative code.

3. Notice of any changes or modifications to the files, including the date changes were made. (We recommend you provide URIs to the location from which the code is derived.)

THIS SOFTWARE AND DOCUMENTATION IS PROVIDED "AS IS," AND COPYRIGHT HOLDERS MAKE NO REPRESENTATIONS OR WARRANTIES, EXPRESS OR IMPLIED, INCLUDING BUT NOT LIMITED TO, WARRANTIES OF MERCHANTABILITY OR FITNESS FOR ANY PARTICULAR PURPOSE OR THAT THE USE OF THE SOFTWARE OR DOCUMENTATION WILL NOT INFRINGE ANY THIRD PARTY PATENTS, COPYRIGHTS, TRADEMARKS OR OTHER RIGHTS.

COPYRIGHT HOLDERS WILL NOT BE LIABLE FOR ANY DIRECT, INDIRECT, SPECIAL OR CONSEQUENTIAL DAMAGES ARISING OUT OF ANY USE OF THE SOFTWARE OR DOCUMENTATION.

The name and trademarks of copyright holders may NOT be used in advertising or publicity pertaining to the software without specific, written prior permission. Title to copyright in this software and any associated documentation will at all times remain with copyright holders.

# <span id="page-6-0"></span>**Contents**

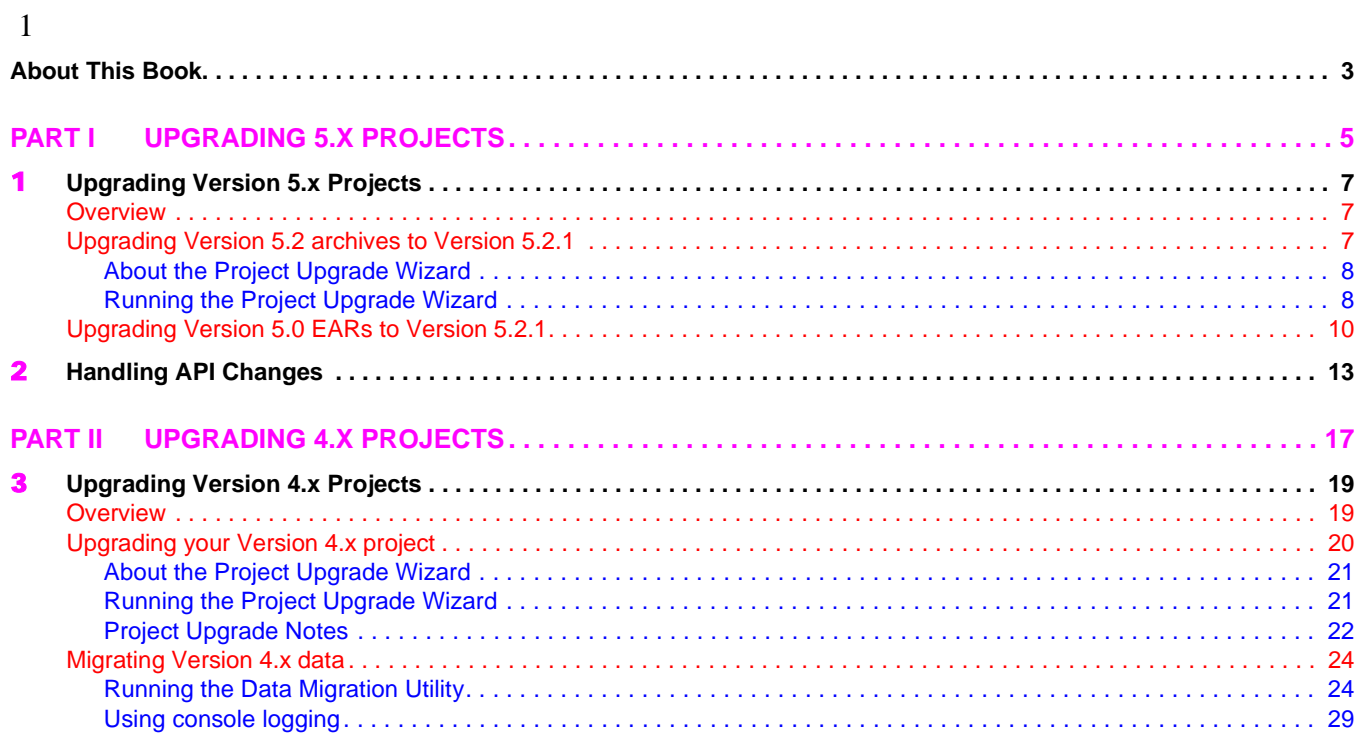

# <span id="page-8-0"></span>**About This Book**

#### **Purpose**

This book describes the procedure for upgrading exteNd Director projects.

#### **Audience**

This book is for anyone who needs to upgrade exteNd Director projects from Version 4.x or 5.x to Version 5.2.1, and exteNd Director data from Version 4.x to Version 5.x.

#### **Prerequisites**

This book assumes knowledge of the exteNd Director development environment, database utilities for creating new databases, and application server utilities for creating connection pools.

#### **Additional documentation**

For the complete set of Novell exteNd Director documentation, see the Novell Documentation [Web Site \(http://www.novell.com/documentation-index/index.jsp\)](http://www.novell.com/documentation-index/index.jsp).

# <span id="page-10-0"></span>I **Upgrading 5.x Projects**

Information about upgrading exteNd Director projects from Version 5.x to Version 5.2.1

- [Chapter 1, "Upgrading Version 5.x Projects"](#page-12-3)
- [Chapter 2, "Handling API Changes"](#page-18-1)

# <span id="page-12-3"></span><span id="page-12-0"></span>1 **Upgrading Version 5.x Projects**

This chapter describes how to upgrade 5.x projects to 5.2.1. It includes these sections:

- **[Overview](#page-12-1)**
- [Upgrading Version 5.2 archives to Version 5.2.1](#page-12-2)
- [Upgrading Version 5.0 EARs to Version 5.2.1](#page-15-0)

## <span id="page-12-1"></span>**Overview**

<span id="page-12-4"></span>Project upgrades allow you take advantage of enhancements and bug fixes made to the subsystems used by your exteNd Director applications. You'll follow a different upgrade path depending on the archive type and version you are upgrading as described in the following table:

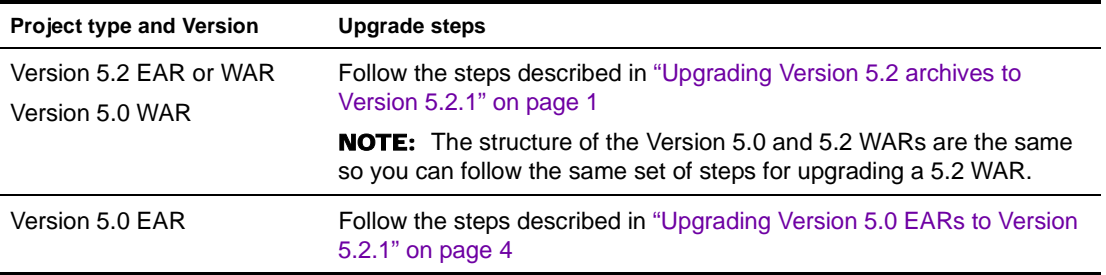

# <span id="page-12-2"></span>**Upgrading Version 5.2 archives to Version 5.2.1**

The recommended steps are outlined below. They assume that you've already installed exteNd Director Version 5.2.

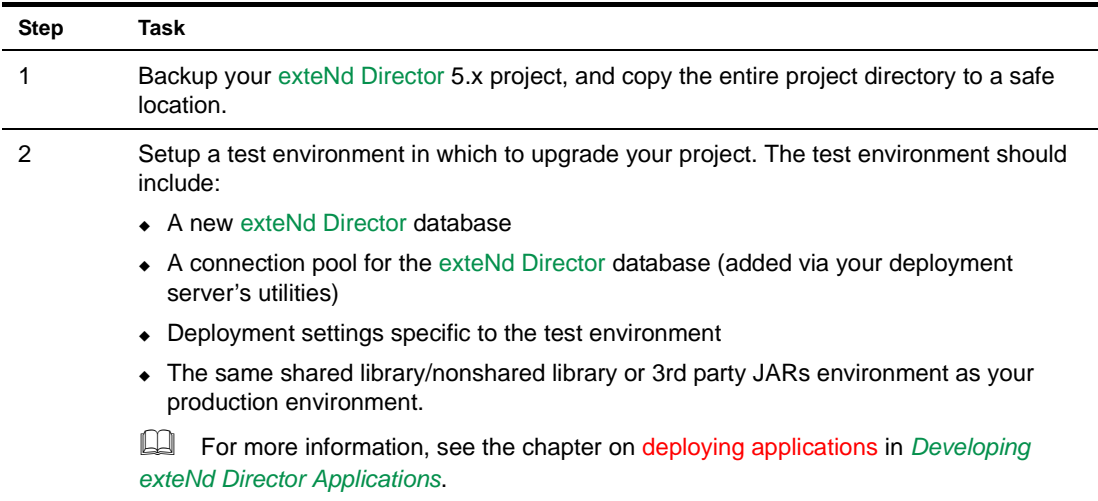

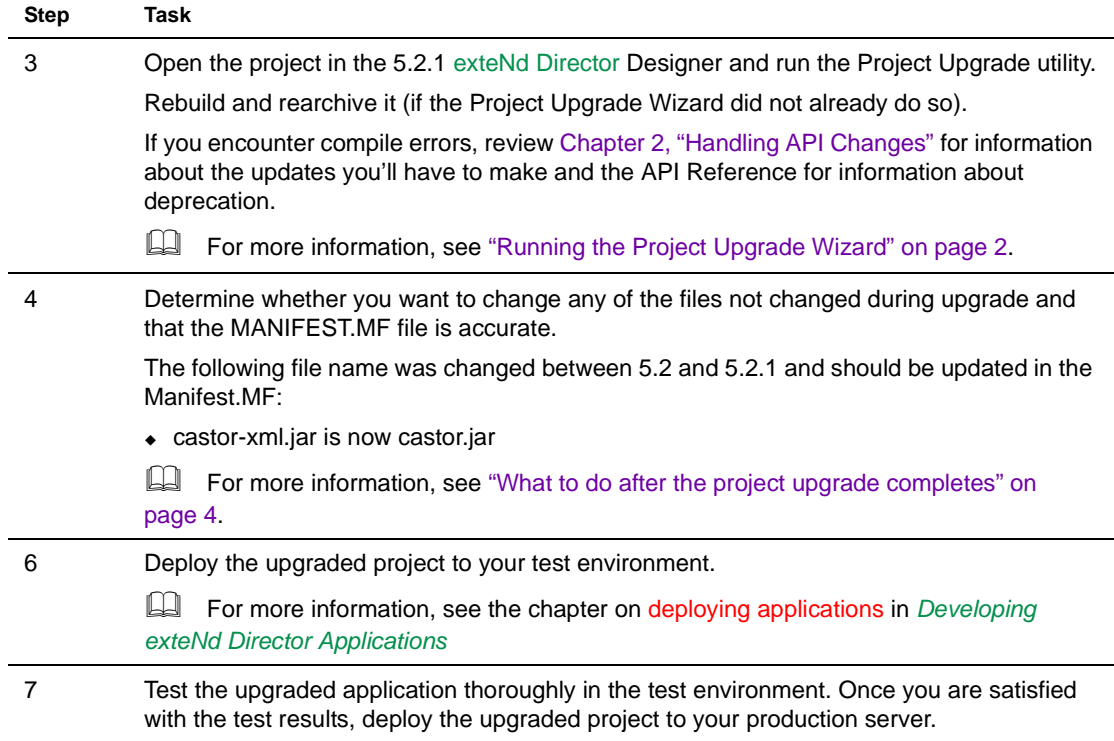

## <span id="page-13-0"></span>**About the Project Upgrade Wizard**

The Project Upgrade Wizard:

- Copies the latest subsystem JARs to your project. The new subsystem JARs contain API changes, bug fixes and software enhancements.
- Modifies the config and services XML files (for each subsystem) along with the portlet.xml and novell-portlet.xml files, in these ways:
	- Adds entries to support new features and enhancements
	- Searches the XML files looking for exact key/value matches.

If it finds an exact match and the entry is now considered obsolete, it removes the entry.

If it finds an exact match and the value has changed, it changes the value.

<span id="page-13-2"></span>If it doesn't find an exact match, it writes a warning to the Log file. You must review the log file for these occurrences and decide if you should manually make the change.

 For more information about API changes, see [Chapter 2, "Handling API Changes",](#page-18-1) and for information about enhancements and bug fixes, see the *Release Notes*.

### <span id="page-13-1"></span>**Running the Project Upgrade Wizard**

### ¾ **To upgrade your 5.x exteNd Director project to 5.2.1:**

- 1 If you have not backed up your 5.x project, do so now before continuing with the project upgrade utility.
- 2 Open the 5.x project in the 5.2.1 test environment.
- 3 Choose **Project>Director>Upgrade**.
- 4 Click **Upgrade 5.x to 5.2.1**, then click **OK**.
- 5 Click **Next**.

6 Complete the Upgrade Information panel as follows:

<span id="page-14-2"></span><span id="page-14-1"></span>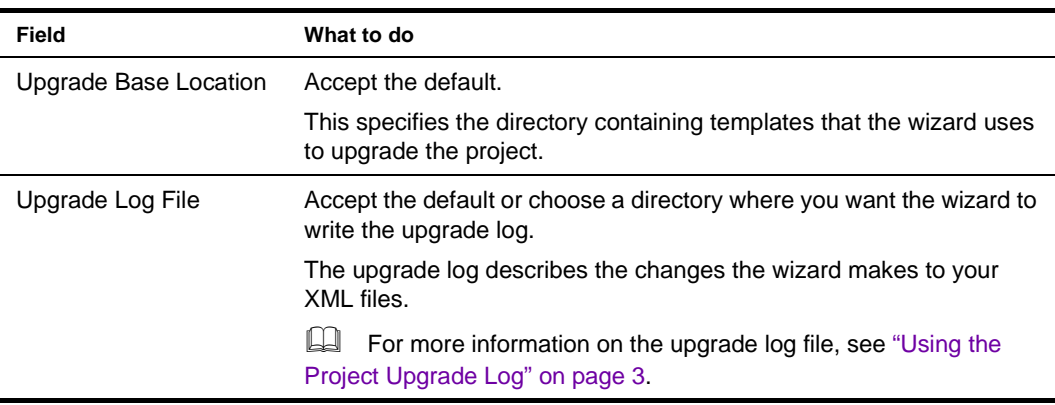

- 7 Click **Next**.
- 8 Review the upgrade settings displayed on the Initiate Project Upgrade Panel.
- 9 If you want the upgraded project to be automatically rebuilt, make sure **Rebuild project after upgrade has completed** is checked. If you choose not to automatically rebuild your project, you will have to do this step manually later.
- 10 Click **Finish**.

The Project Upgrade Wizard performs the upgrade, and displays the Upgrade Summary Panel when it completes.

(Optional). To view the upgrade log, click the View Upgrade Log File icon.

View Upgrade Log File |

11 Click **Done** to exit the wizard.

#### <span id="page-14-0"></span>**Using the Project Upgrade Log**

You can view the Project Upgrade Log directly after the upgrade wizard completes or by opening it in the text editor of your choice.

The Project Upgrade Log lists each file that the wizard accessed (or attempted to access) during the upgrade. Many of the messages written to the log file do not require you to take action. For example, you do not need to take any action for entries added to support new features and enhancements.

You should review the entries where the wizard was unable to find an exact match for an entry to remove or update. These are prefaced by Warning messages. The wizard will be unable to find an exact match because:

You changed a value.

For example, if your project includes the Autonomy based searches for the CM subsystem and you changed the value of the QueryPort for your own environment, the wizard will be unable to find an exact match for the default key/value for QueryPort. It generates a warning, but since you probably want to maintain your own QueryPort value for your particular environment you can ignore that warning.

 The wizard is searching for a value based on the EAR structure, but your project uses a WAR structure.

You can ignore these warnings. The wizard always first searches for files using the EAR structure followed by the WAR structure. It always generates a log message when it is unable to locate an exact match.

#### <span id="page-15-1"></span>**What to do after the project upgrade completes**

The following files were changed between Version 5.x and Version 5.2.1, but the Project Upgrade Wizard does not overwrite the existing files to ensure that any customizations that you've made to these files are not overwritten.

- javascript\list.js
- javascript\pmc.css
- jsps\index.jsp

If you have not made changes to these files, replace the copies that reside in your upgraded 5.2.1 project with copies from a newly created Version 5.2.1 project.

If you have changed these files, merge the changes you've made with a copy from a newly created Version 5.2.1 project.

**For projects with content management subsystems** To ensure that you are able to use your content management system after a project upgrade, you must modify the project's config.xml file. You'll find the config.xml in one of these locations:

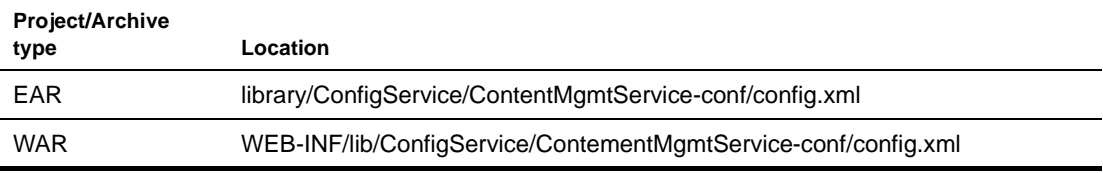

Open the config.xml file and locate the following key:

<key>com.sssw.cm.fetch.extensions</key>

After upgrade, the value for this key contains an extra greater than symbol  $(>)$ . (You'll see it right after <value>):

<value>>.html;.sgml;.xml;.txt;.doc;.pdf;.xls;.xls;.xls;.ppt;.ppt;.ppt;.rtf;.sxw;.s tw;.sxc;.stc;.sxd;.std;.sxi;.sti;.sxg;.sxm</value>

Remove the extra symbol so that the entry looks like this:

```
<value>.html;.sgml;.xml;.txt;.doc;.pdf;.xls;.xls;.xls;.ppt;.ppt;.ppt;.rtf;.sxw;.st
w;.sxc;.stc;.sxd;.std;.sxi;.sti;.sxg;.sxm</value>
```
## <span id="page-15-0"></span>**Upgrading Version 5.0 EARs to Version 5.2.1**

Before you start your upgrade:

- Backup your exteNd Director 5.0 EAR project and database. Copy them to a safe location.
- Create a test environment for migration and and post-migration testing.

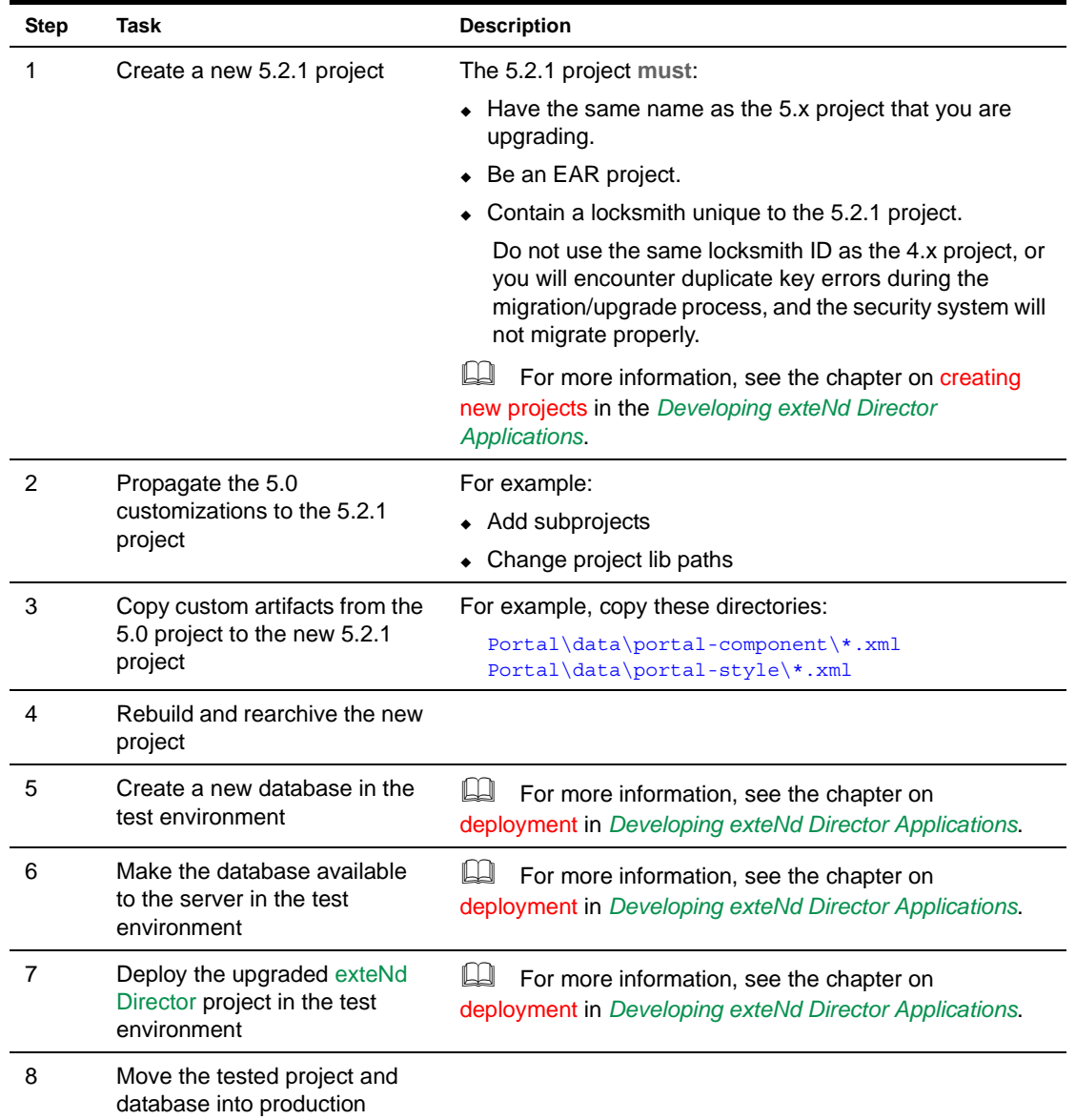

To upgrade your 5.0 EAR project, follow these steps:

# <span id="page-18-1"></span><span id="page-18-0"></span>2 **Handling API Changes**

<span id="page-18-2"></span>The following table lists changes to the API between 5.0 and 5.2. These changes can generate compile errors or warnings upon project builds or rebuilds.

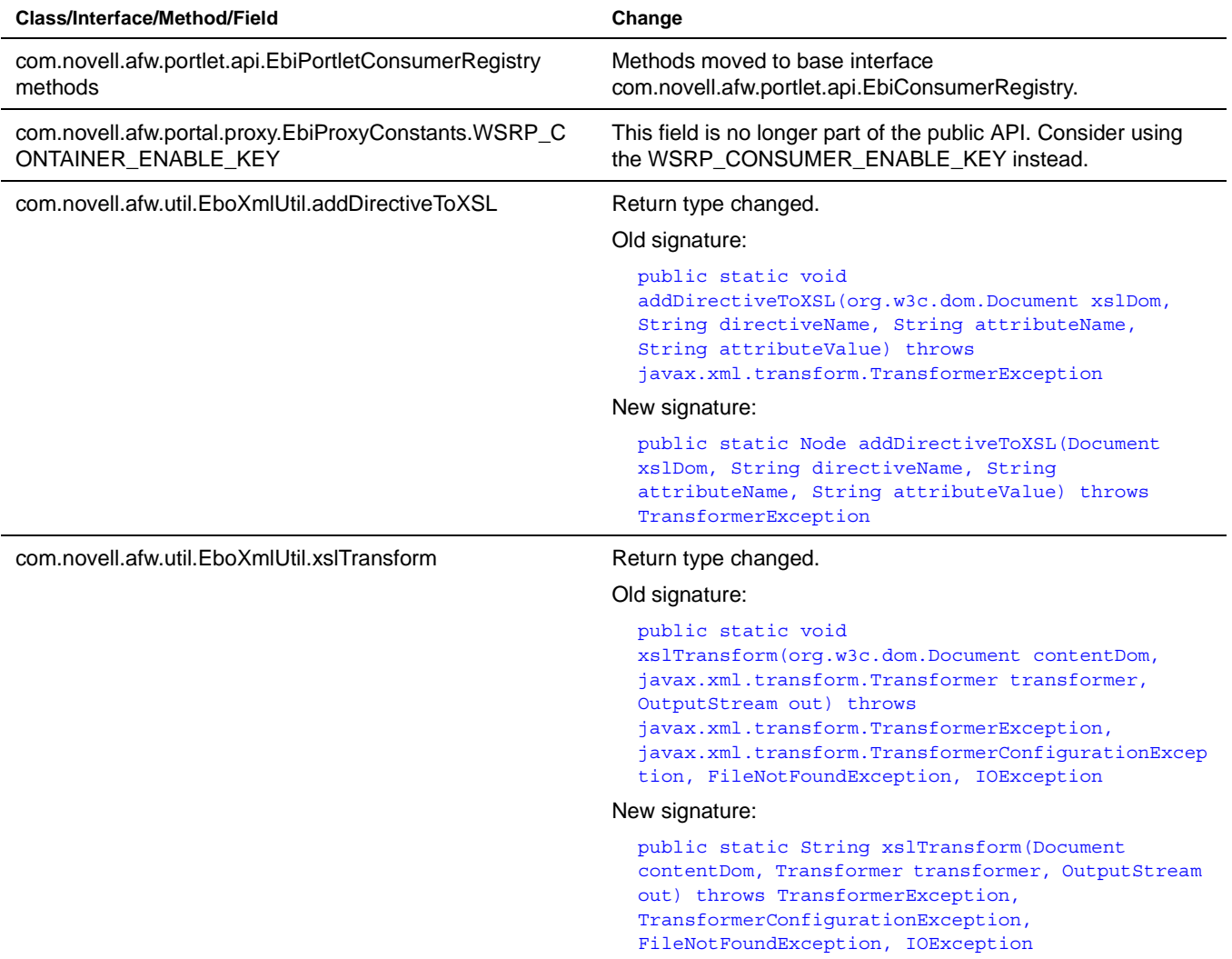

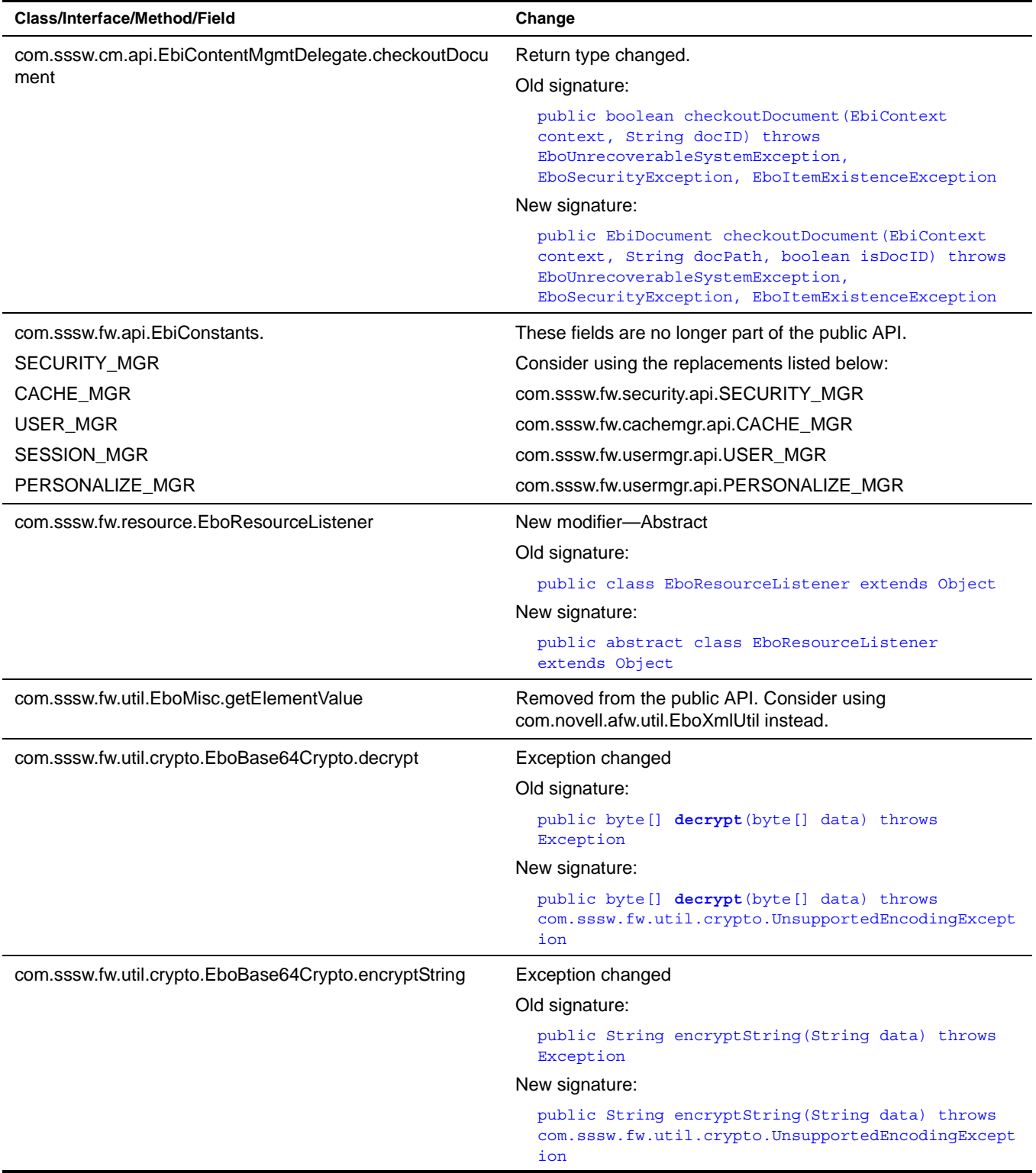

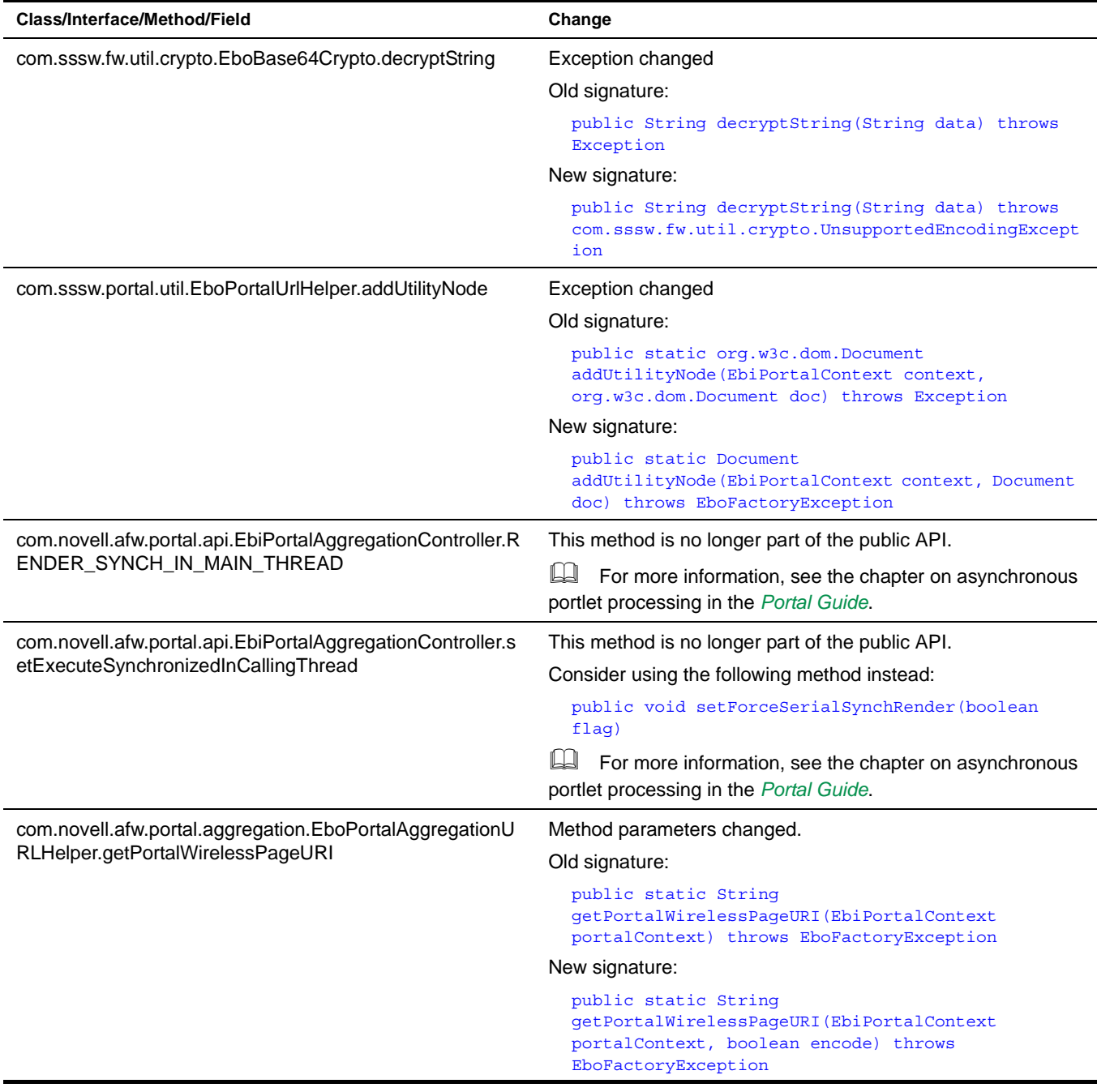

# <span id="page-22-0"></span>II **Upgrading 4.x Projects**

Information about upgrading exteNd Director Version 4.x projects to Version 5.2.1.

• [Chapter 3, "Upgrading Version 4.x Projects"](#page-24-2)

# <span id="page-24-2"></span><span id="page-24-0"></span>3 **Upgrading Version 4.x Projects**

This chapter describes how to upgrade an exteNd Director application from Version 4.x to Version 5.2.1. It includes these sections:

- **[Overview](#page-24-1)**
- [Upgrading your Version 4.x project](#page-25-0)
- [Migrating Version 4.x data](#page-29-0)

## <span id="page-24-1"></span>**Overview**

<span id="page-24-3"></span>To upgrade an exteNd Director application from Version 4.x to 5.x, you'll need to perform these tasks:

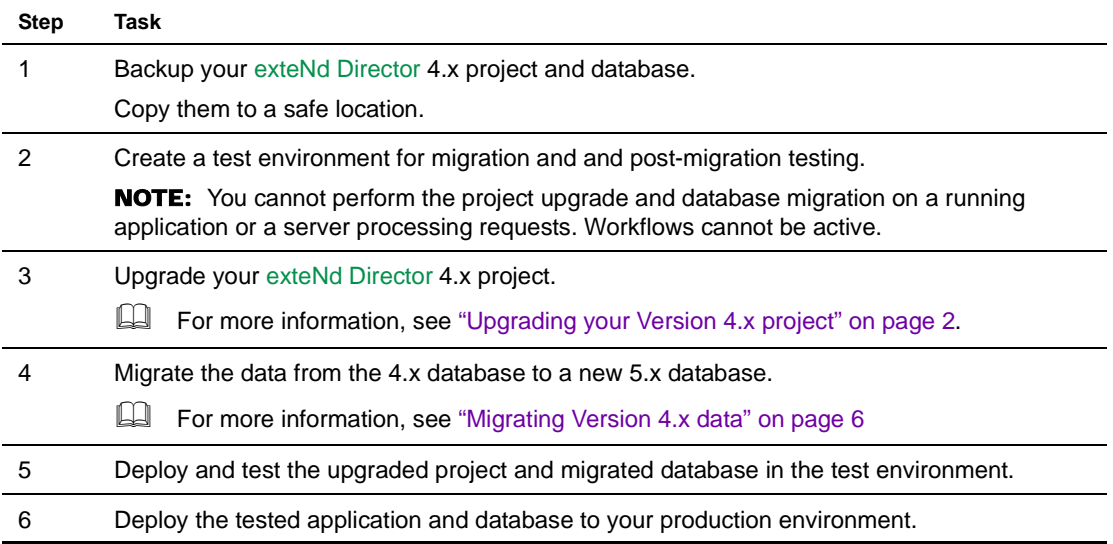

# <span id="page-25-0"></span>**Upgrading your Version 4.x project**

To upgrade your 4.x project, follow these steps:

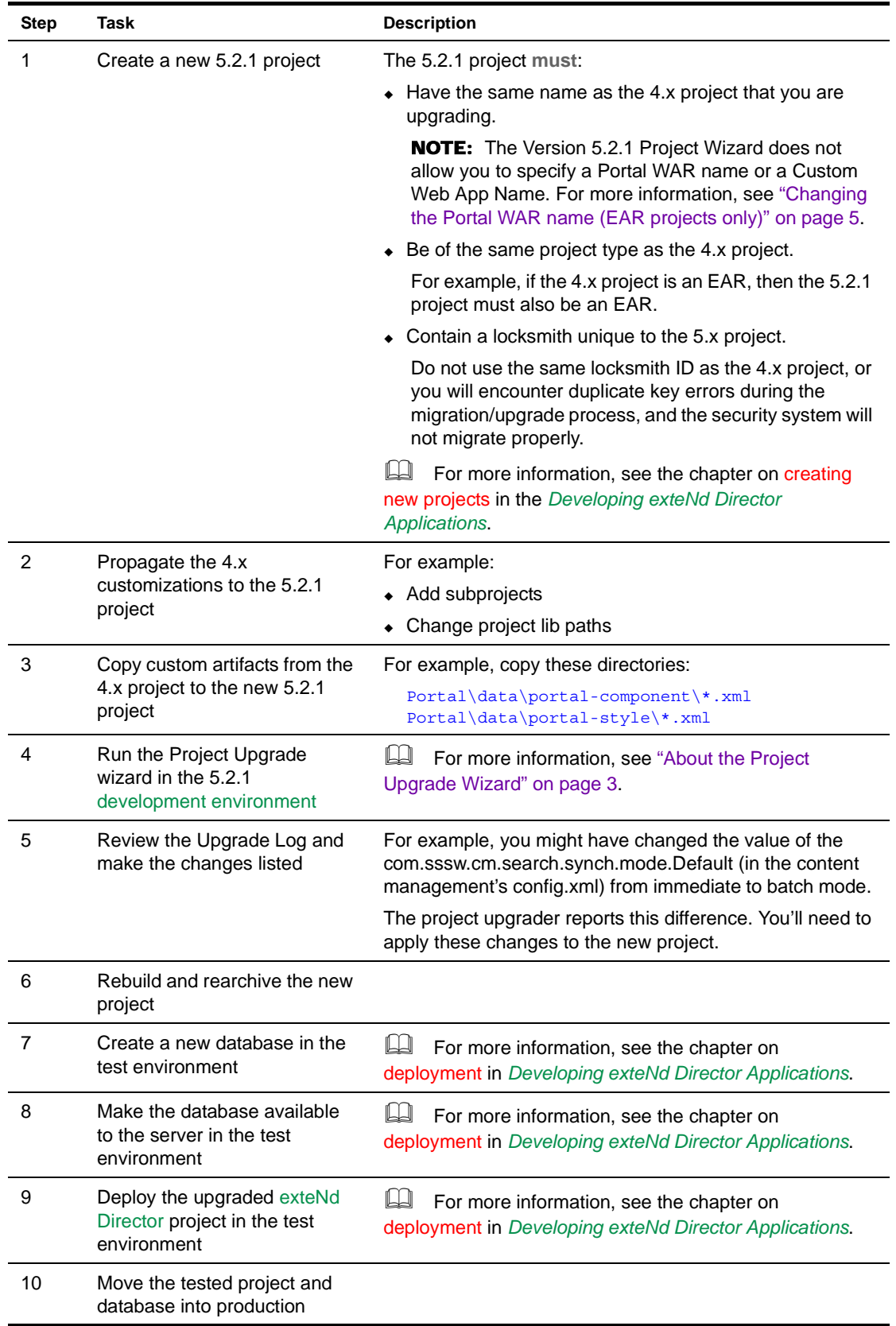

## <span id="page-26-0"></span>**About the Project Upgrade Wizard**

The Project Upgrade Wizard:

- Converts all workflow process XML files to the 5.x format.
- Generates a report listing the differences in the config.xml and services.xml files between your 4.x project and the new format for these files. Some of these differences are the result of your customizations which you will need to manually modify the files in the 5.x project.

## <span id="page-26-1"></span>**Running the Project Upgrade Wizard**

## ¾ **To run the Project Upgrade wizard:**

- <span id="page-26-2"></span>1 In the exteNd Director development environment, open your new 5.2.1 project with the 4.x customizations applied (from the task list outlined above).
- 2 Choose **Project>Director>Upgrade**.

The Project Upgrade panel displays:

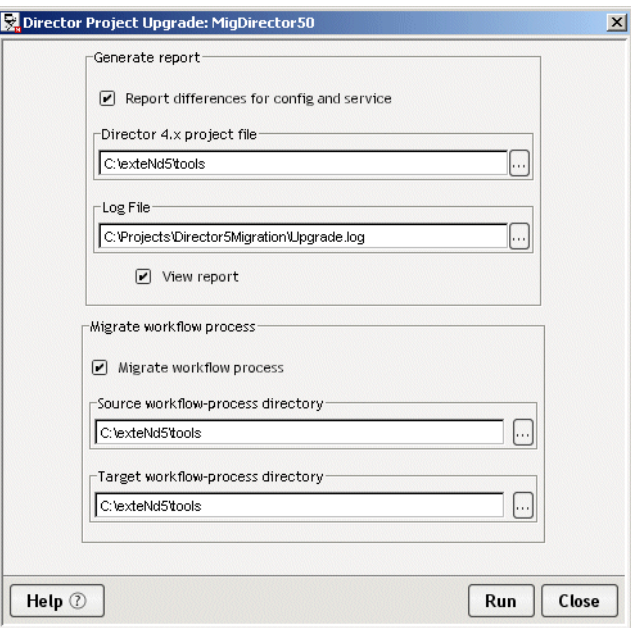

3 Complete the Project Upgrade panel as follows:

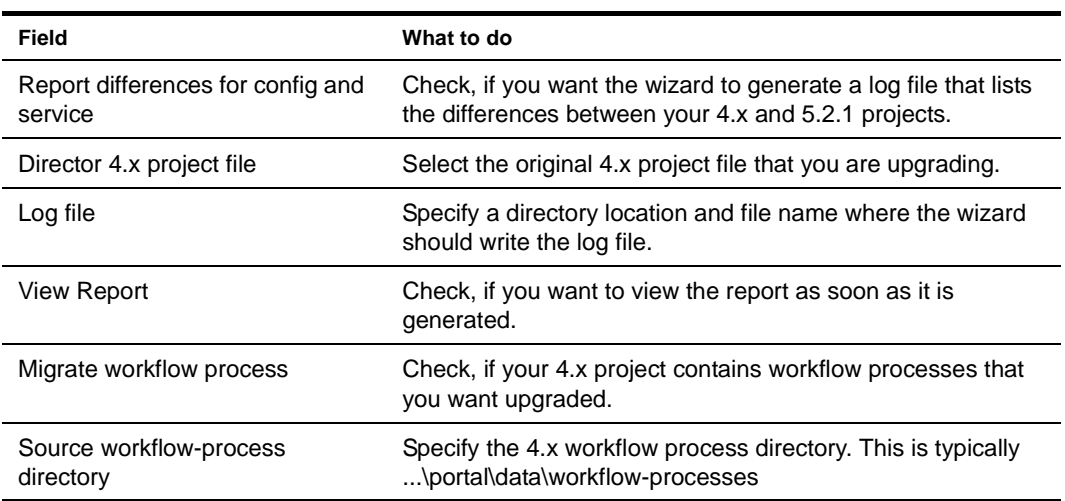

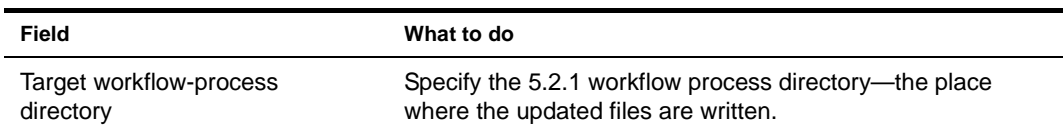

#### 4 Click **Run**.

The Project Upgrade Wizard generates a log like the following:

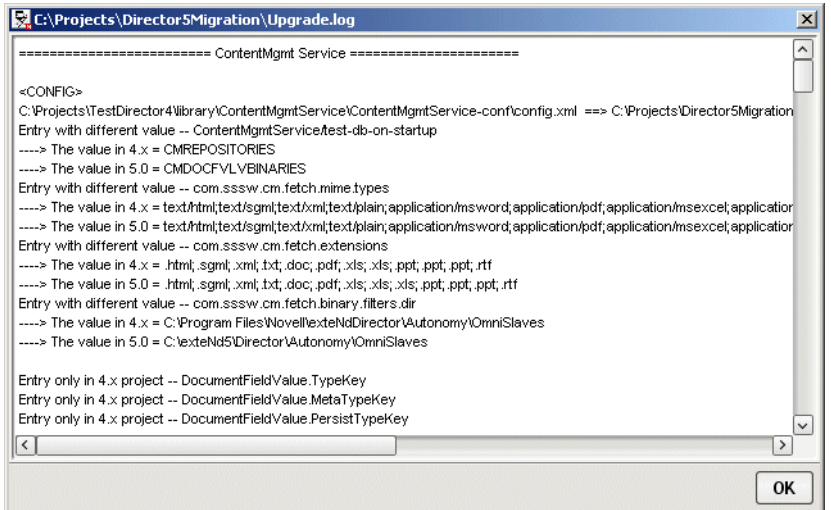

- 5 Click **OK**.
- 6 Complete the remaining upgrade steps listed in ["Upgrading your Version 4.x project" on page 2.](#page-25-0)

#### **Using the Project Upgrade Log**

The Project Upgrade Log lists all of the differences between the 5.2.1 project and your original 4.x project. Some of these changes are a result of enhancements made to the 5.2.1 product; others are customizations that you made to the 4.x project. Review the file and make the identified updates to the new project.

For example, this log entry probably does not require an update:

```
Entry with different value -- com.sssw.cm.search.queryport.Default
---> The value in 4.x = 2000----> The value in 5.0 = 52000
Entry with different value -- com.sssw.cm.search.indexport.Default
---> The value in 4.x = 2001----> The value in 5.0 = 52001
```
It just means that between 4.x and 5.x the default ports for content management search changed from 2000 to 52000.

#### <span id="page-27-0"></span>**Project Upgrade Notes**

This section contains:

- [Changing the Portal WAR name \(EAR projects only\)](#page-28-0)
- [WorkFlow Upgrade Notes](#page-28-1)
- [Component Upgrade Notes](#page-29-2)

#### <span id="page-28-0"></span>**Changing the Portal WAR name (EAR projects only)**

A Version 5.2.1 EAR project defaults the Portal WAR name to *ProjectName*Portal. Project upgrade requires that the Version 4.x project and the Version 5.2.1 project have the same name. If your Version 4.x Portal WAR name does not follow this pattern, you'll have to change the Version 5.2.1 Portal WAR name to match the Version 4.x Portal WAR (or Custom Web App name) in these Version 5.2.1 **project** files:

- The EAR project file (.spf) (such as MyEAR.spf)
- *Project*Portal-resource.spf
- *Project*Portal.spf

in these **Deployment plan files**:

- *Project*Portal\_DeplPlan.xml
- *Project*\_DeplPlan.xml

in the **config.xml** files in these directories:

- PageFlowService-conf
- PortalService-conf
- RuleService-conf
- SecurityService-conf
- WorkflowService-conf
- WEB-INF/conf

in these **XML** files:

- application.xml
- web.xml
- resourceset.xml

**For example** For example, if you created a Version 5.2.1 EAR project called myTest, the PortalWAR name created is MyTestPortal. If your version 4.x project PortalWAR name is MyWAR, you'd change the MyTestPortal-resource.spf to MyWAR-resource.spf, the MyTestPortal.spf to MyWAR.spf, and so on.

CAUTION: *Perform this procedure before deploying the new project for the first time so the exteNd Director tables are created with the correct names. If you deploy before changing the Portal WAR name, delete the exteNd Director tables and redeploy after making this change.*

#### <span id="page-28-1"></span>**WorkFlow Upgrade Notes**

The interface com.sssw.wf.api.EbiActivity was deprecated between 4.x and 5.x. If you used the invoke() method of this interface, follow these steps to update your code:

- 1 Change any automatic activities that implemented com.sssw.wf.api.EbiActivity to implement com.sssw.wf.api.EbiJavaActivity.
- 2 Change the invoke() method to invoke(EbiContext context)
- 3 Add an empty invoke() method so you can compile.
- 4 Remove any code that created a context. Instead, use the context that is passed to the invoke() method now.
- 5 Remove the forward call to the QueueDelegate. This is no longer necessary because it is now done for you.

#### <span id="page-29-2"></span>**Component Upgrade Notes**

- $\bullet$  If you upgrade a user or group page from 4.x to 5.2.1 and the page contains the stock quote component, you must repace it with the StockQuote portlet.
- The General component category is not used in 5.2.1. Version 4.x components migrated to 5.2.1 that are still listed in the General category will no longer be available in the Portlet list for page personalization. To make components in the General category visible, use the DAC to change the category from General to General Portlet (or some other 5.2.1 category that you find useful).

# <span id="page-29-0"></span>**Migrating Version 4.x data**

The exteNd Director database schema changed between Version 4.x and Version 5.x so you must migrate your existing data to the new schema structure. The Data Migration utility copies exteNd Director internal data (the data stored in the exteNd Director database) from 4.x and transforms it to the proper format for 5.x.

## <span id="page-29-1"></span>**Running the Data Migration Utility**

The Data Migration utility is run via a batch file (on Windows platforms) or shell script (on UNIX or Linux platforms).

**Database driver requirements** The following table describes the database driver requirements for the Data Migration utility.

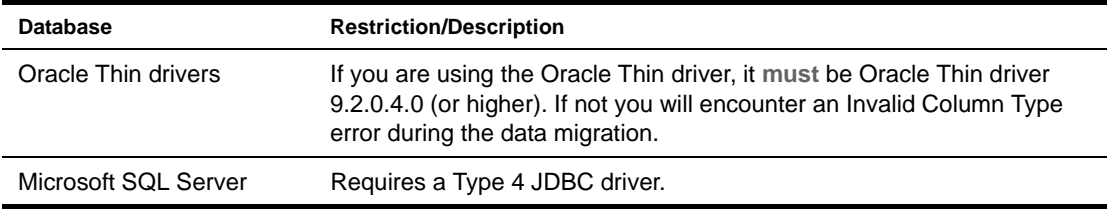

<span id="page-29-4"></span>NOTE: The application cannot be servicing requests when you run the Data Migration Utility.

#### ¾ **To run the DataMigration utility:**

1 Run the DataMigration utility file:

<span id="page-29-6"></span><span id="page-29-3"></span>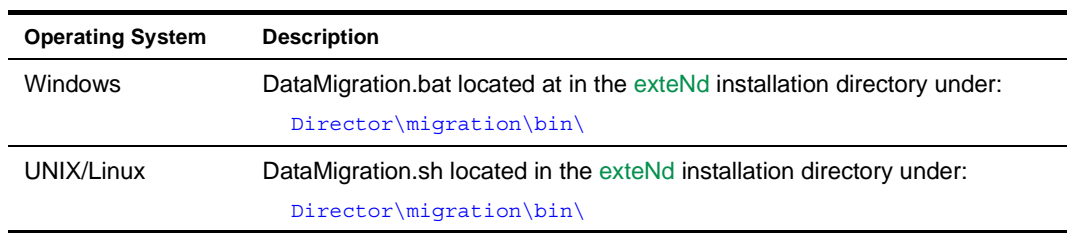

<span id="page-29-5"></span>It looks like this:

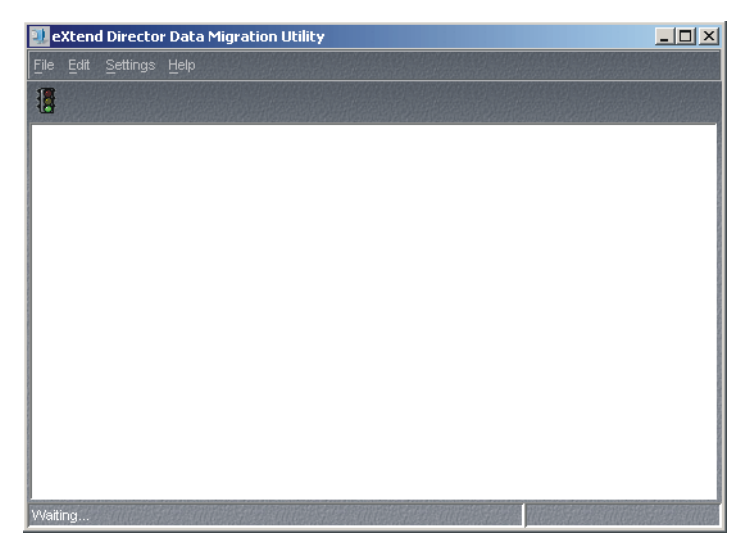

NOTE: Disregard any error messages that appear in the command prompt window. They occur because the Data Migration Utility retrieves realm name constants. The resulting error messages include **Unable to establish database connection** and **Need to specify class name in environment or system property**. These messages do not pertain to the data migration process.

#### ¾ **To specify the Source and Target database:**

1 Select **Settings>Configuration**:

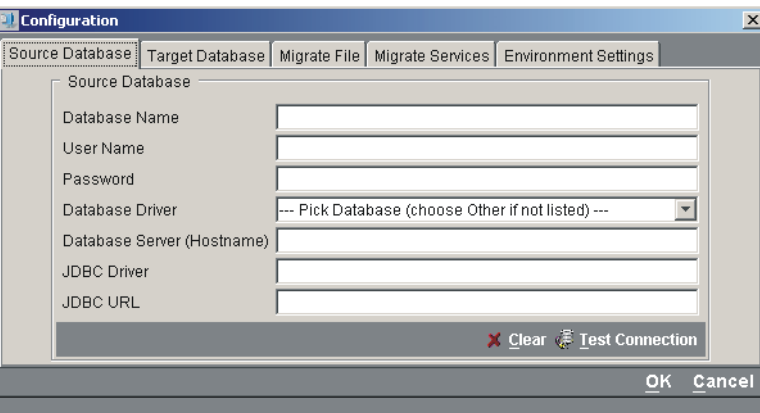

2 Complete the Source Database panel as follows:

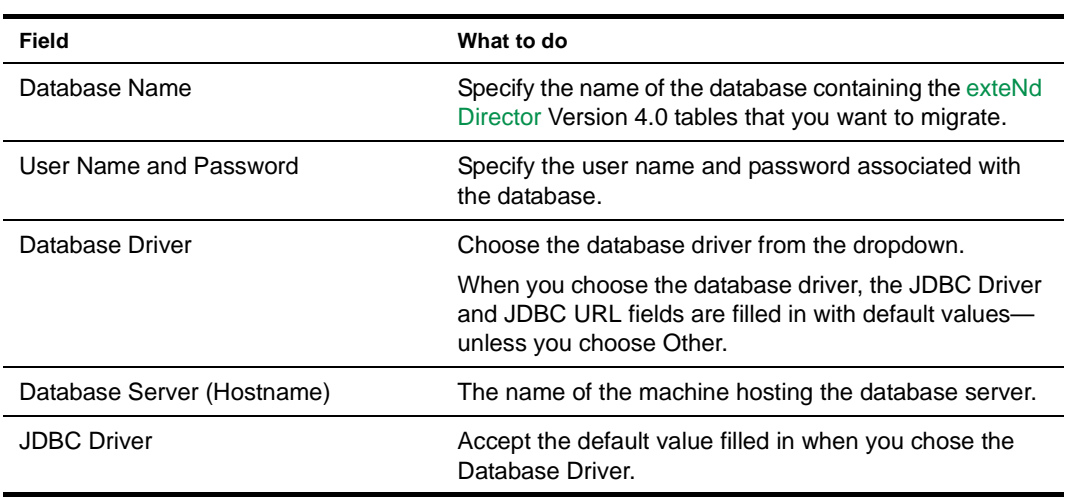

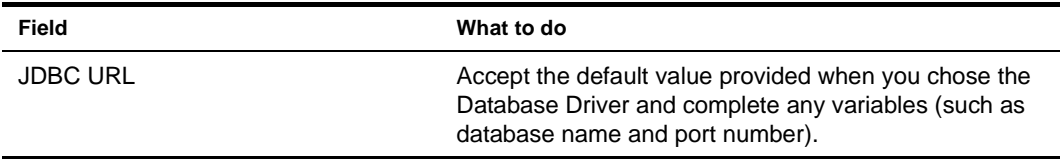

- 3 Click **Test Connection**.
- 4 Review the message bar for status messages.

If the migration utility was able to connect successfully to the source database, you'll see a message like:

Test connection successful, Source connection parameters OK.

Otherwise, you'll have to review the error messages on the data utility console.

**TIP:** If an error occurs and the test connection is not successful, you'll have to re-enter any JDBC URL values because these values are reinitialized when a test connection failure occurs.

- 5 Click **OK** to save the settings for the Source Database panel.
- 6 Choose the Target Database panel. Complete it as follows:

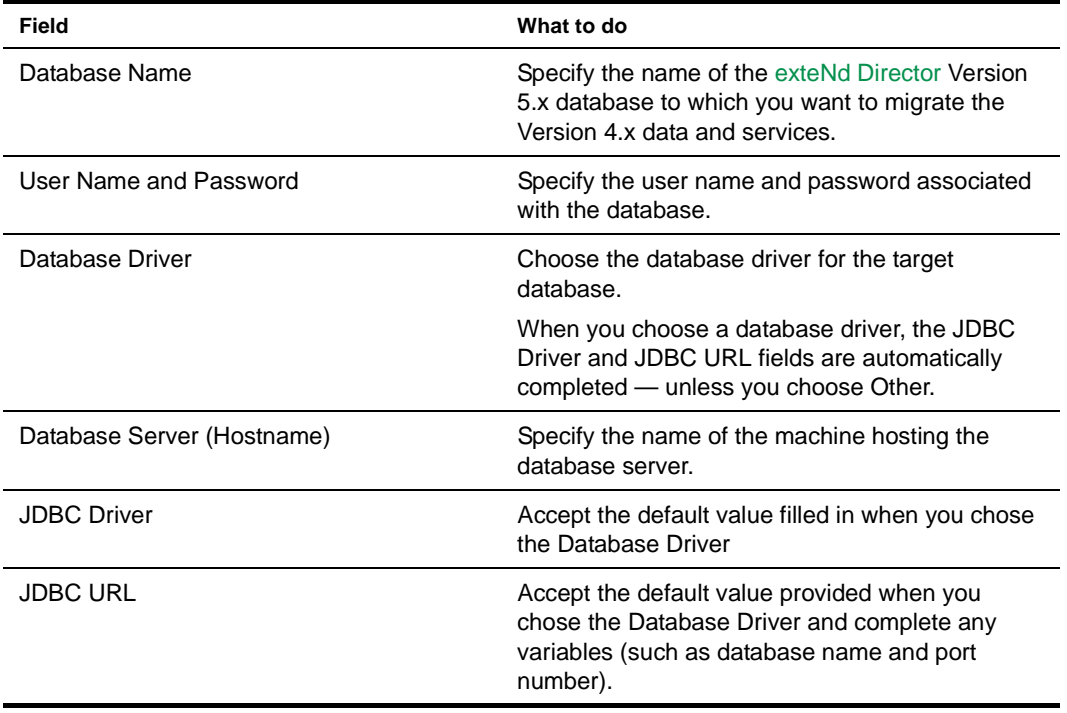

- 7 Click **Test Connection**.
- 8 Review the message bar for status messages.

If the migration utility was able to connect successfully to the source database, you'll see a message like:

Test connection successful, Source connection parameters OK.

Otherwise, you'll have to review the error messages on the data utility console.

**TIP:** If an error occurs and the test connection is not successful, you'll have to re-enter any JDBC URL values because it is reinitialized at a test connection failure.

9 You can click **OK** to save the settings for the Target Database panel, but you'll have to re-enter the tool to continue.

## ¾ **Choosing the services to migrate:**

- 1 Open the Configuration section of the data migration utility.
- 2 Select the **Migrate Services** tab.

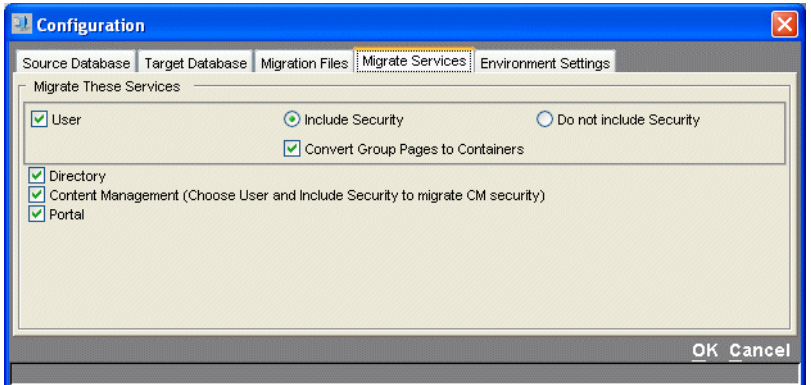

3 Complete the Migrate services panel as follows:

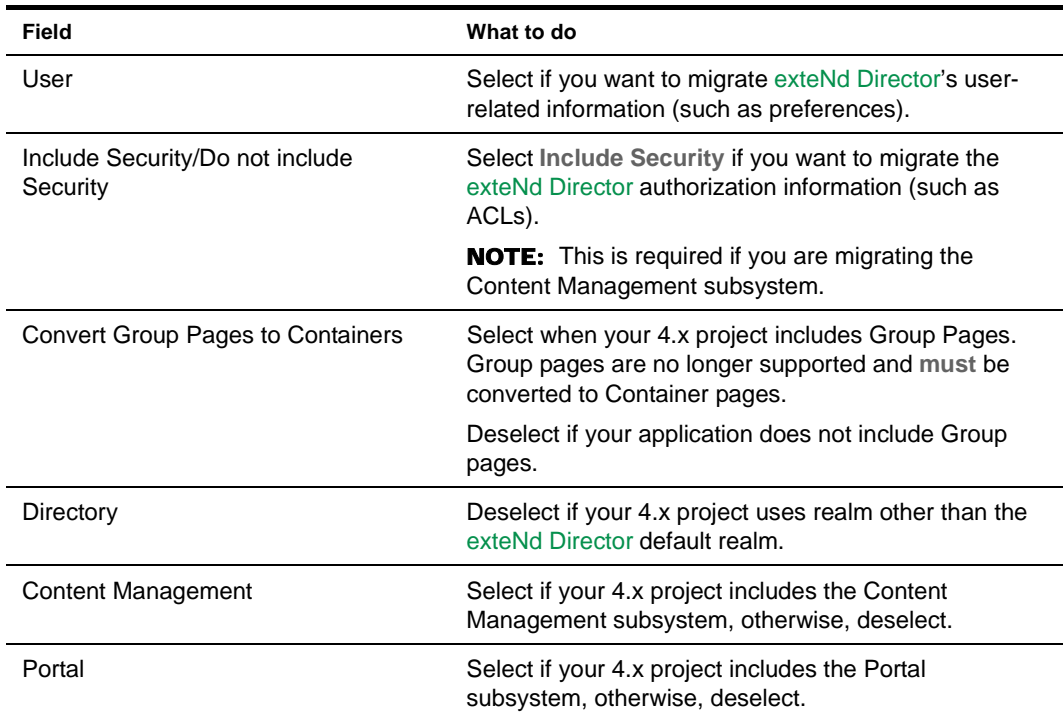

4 Select the **Environment Settings** tab:

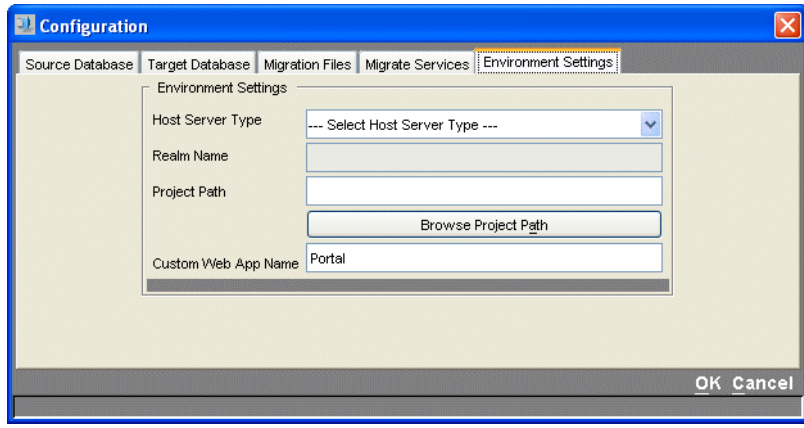

5 Complete the Environment Settings tab as follows:

<span id="page-33-5"></span><span id="page-33-4"></span><span id="page-33-2"></span><span id="page-33-0"></span>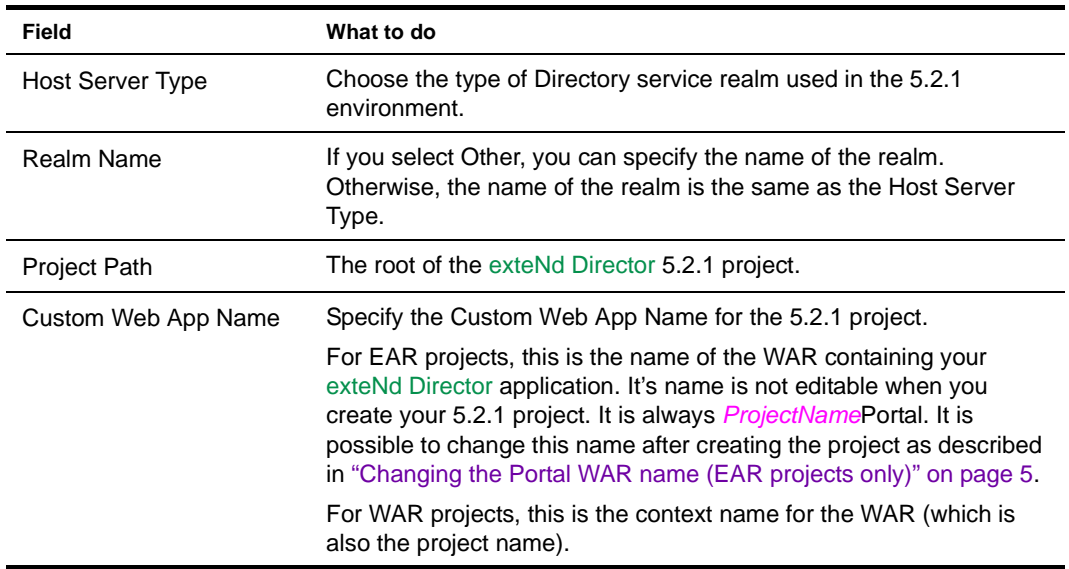

### ¾ **To specify runtime parameters:**

1 Select the menu options under Settings to specify runtime parameters for the migration process. They are:

<span id="page-33-6"></span><span id="page-33-3"></span><span id="page-33-1"></span>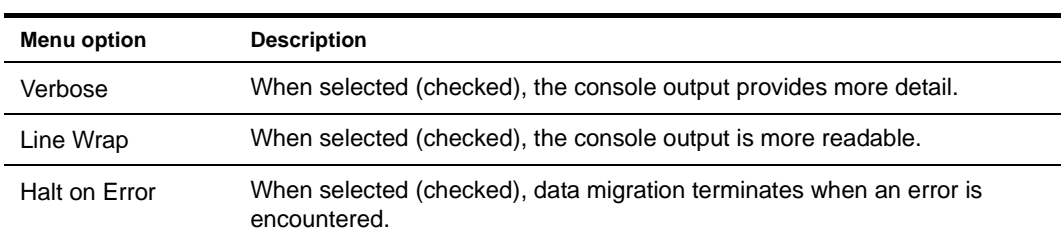

## ¾ **To migrate your data:**

- 1 Verify that you've completed the configuration tabs for
	- Source and Target Databases
	- Services to Migrate
	- Environment settings
- 2 Click the **Start Data Migration** (traffic light) icon to initiate the migration process:

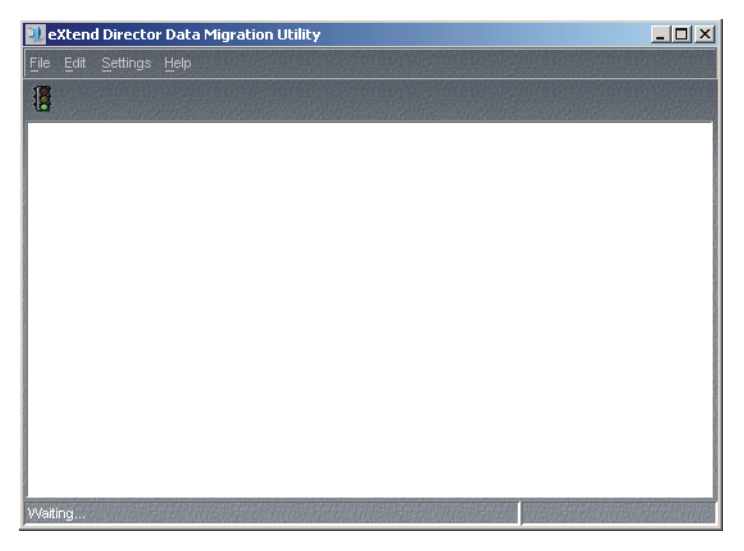

The main window displays the status of the data migration. When complete, the window reports the number of rows copied as well as the number of errors detected.

**3** Review the utility console (command prompt window) log file to verify that no errors have been missed. In general, the utility console provides more detail for errors, such as stack traces.

## <span id="page-34-0"></span>**Using console logging**

Console output is written to a file named **datamigrate.log** in the same directory as the DataMigration.bat file. The log file is created every time the Data Migration Utility is run. If there are old log files in the same directory, they are backed up and renamed before the new log file is created.

#### ¾ **To set up console logging:**

- 1 Edit the migration properties file **datamigration.properties**, which is created in the same directory as the DataMigration.bat file the first time you run the Data Migration Utility.
- 2 Examine the **log.lines** setting. The default setting (0) prevents the Data Migration Utility from writing logging information to disk until the process is complete.
- 3 If you change the setting to something greater than zero (such as 100, for example), the application writes to the log file every time 100 lines (approximately) are written to the application window and clears the application window.

This setting may be necessary when migrating large databases that create many messages in the window. Clearing the window frees some of the application's memory resources.

4 Shut down the Data Migration Utility and restart it to get the new buffer length.

# **Index**

## A

API changes [13](#page-18-2)

# C

Custom Web App Name selecting for data migration [28](#page-33-0)

# D

Data Migration Utility starting [24](#page-29-3) DataMigration.ba[t 24](#page-29-4) DataMigration.s[h 24](#page-29-4)

# H

Halt on Error option Data Migration Utility [28](#page-33-1) host server type selecting for data migration [28](#page-33-2)

# L

Line Wrap option Data Migration Utility [28](#page-33-3) Linux starting data migration utility [24](#page-29-5) log file project upgrad[e 9](#page-14-1)

# O

overview project upgrade (4.x[\) 19](#page-24-3) project upgrade (5.x[\) 7](#page-12-4)

## P

project path selecting for data migration [28](#page-33-4) project upgrade overview (4.x) [19](#page-24-3) overview (5.x) [7](#page-12-4) steps  $(4.x)$  19 steps (5.x[\) 7](#page-12-4) project upgrade wizard running  $(4.x)$  21 running  $(5.x)$   $8$ 

## R

realms

selecting for data migration [28](#page-33-5) running the project upgrade wizard  $(4.x)$  21 running the project upgrade wizard (5.x[\) 8](#page-13-2)

# S

starting data migration utility [24](#page-29-3)

# U

UNIX starting data migr[ation utility](#page-14-2) [24](#page-29-5) upgrade base location 9 upgrade log file [9](#page-14-1)

## V

Verbose option Data Migration Utility [28](#page-33-6)

## W

Windows starting data migration utility [24](#page-29-6)